# **OVERVIEW**

HIDI's hospital discharge data collection tool is the cornerstone for HIDI's data program. Participating hospitals submit data through a secure, web-based tool. HIDI data submission tools support associations by providing association – defined error checks to assist in ensuring accurate, highquality data meet hospital reporting needs. A series of reports are provided to assist each hospital and association with information to assist in monitoring and managing data submissions.

# **LOGIN**

The secure login page will prompt for an email address and password for our system. Due to HIPAA security requirements, each individual user must have their own password for this system.

# **ENHANCED SECURITY**

HIDI utilizes **Multifactor Authentication** for additional security to HIDInet user accounts. That means an extra step is added to the login process to verify users' identities.

After entering the password, the user will be prompted to enter the verification code received by the chosen authentication method, phone call or text message.

#### **HOME SCREEN**

Successful login will open the HOME screen. This screen provides a list of available menu options placed horizontally across the top of the page. This page will display the list of submission deadlines set forth by the hospital association as well as a list of users authorized to access the account for the facility. Please review the user list and verify the users listed as authorized to access this facilities' data. If changes need to be made, click the "Contact Us" link or email listed above the user list and send a note stating the required changes and reason for the change. The association contact will follow-up if further information is required.

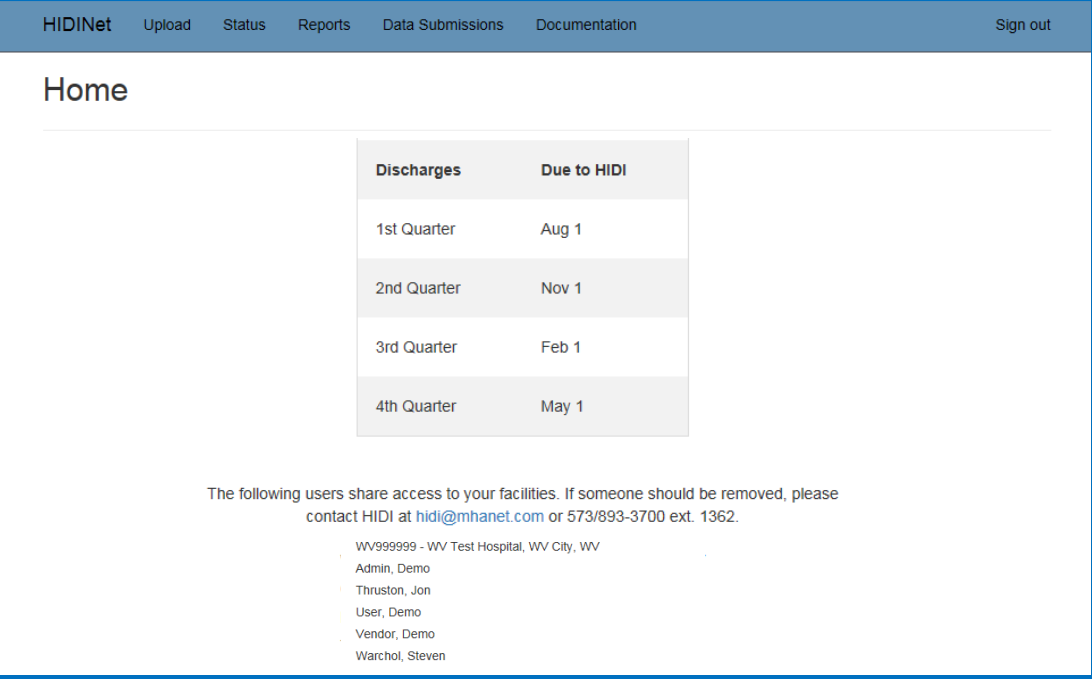

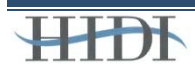

# **HIDI Data Submission Instructions**

#### **DATA SUBMISSION**

To upload a discharge data file to the system, click the "Upload" menu option.

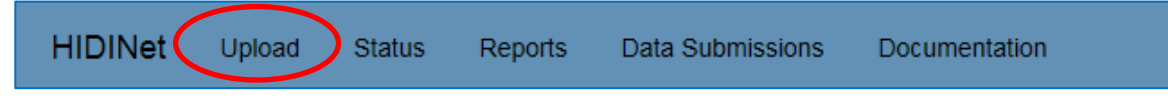

Select the correct facility from the drop-down menu. Some users may see multiple facilities on their drop-down list. Users may be authorized to submit data for multiple facilities but can only submit one data file at a time.

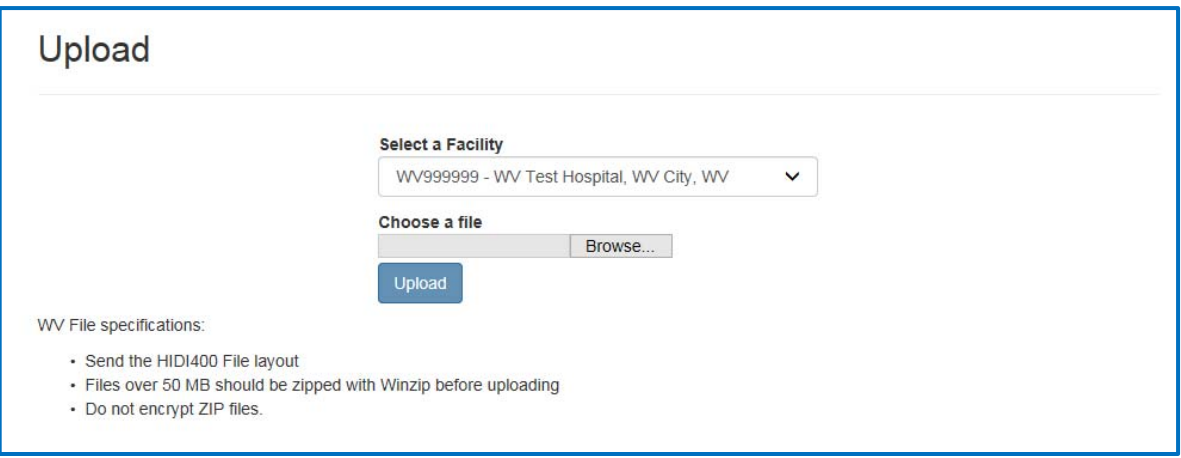

Once the hospital is selected, click the "Browse" button. This opens a windows browsing screen where the user can navigate to the proper location and select the discharge data file to be uploaded.

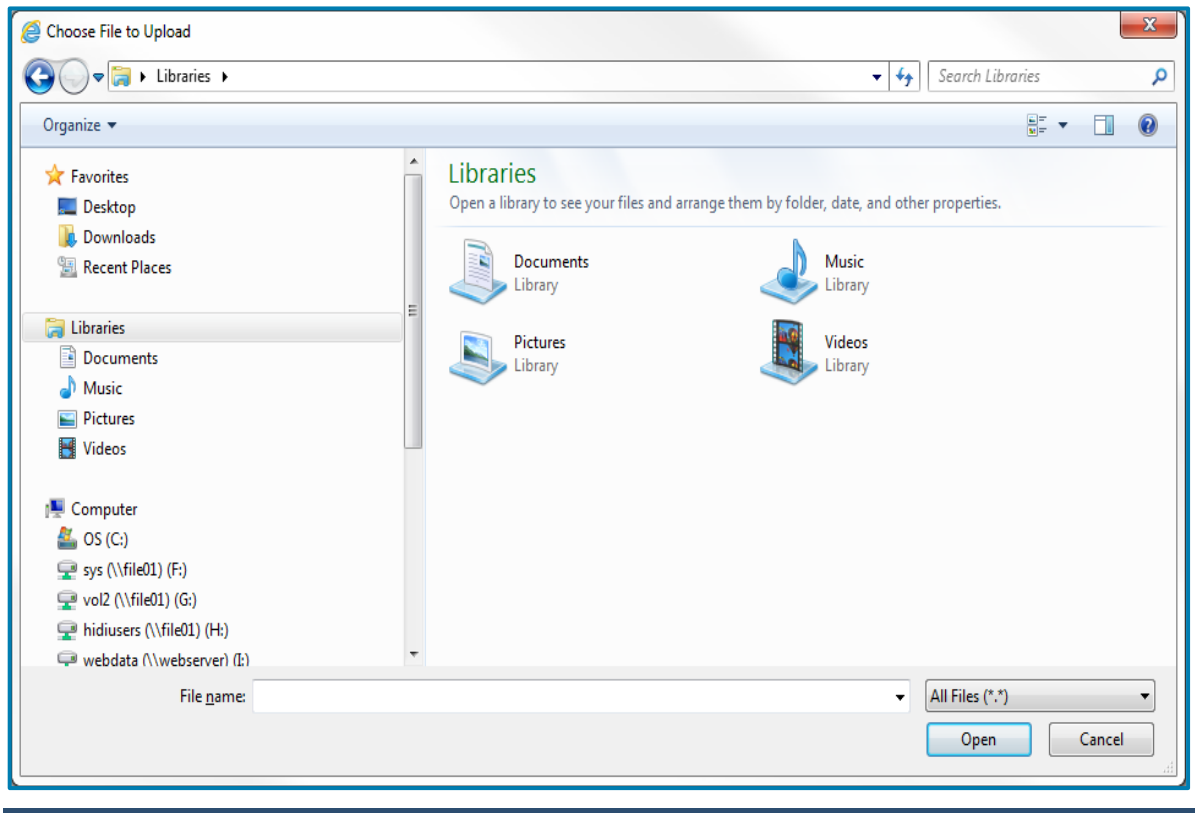

Select the appropriate file and click "OPEN". The file location should display next to the browse button.

Click "Upload" to send this file to the data collection system. Once the upload is complete, the preprocessor will do an initial verification of the file submitted.

If the upload is successful, a message will display the name of the file uploaded and a confirmation number (also called the batch ID). Please record the batch ID when the file is uploaded for later reference.

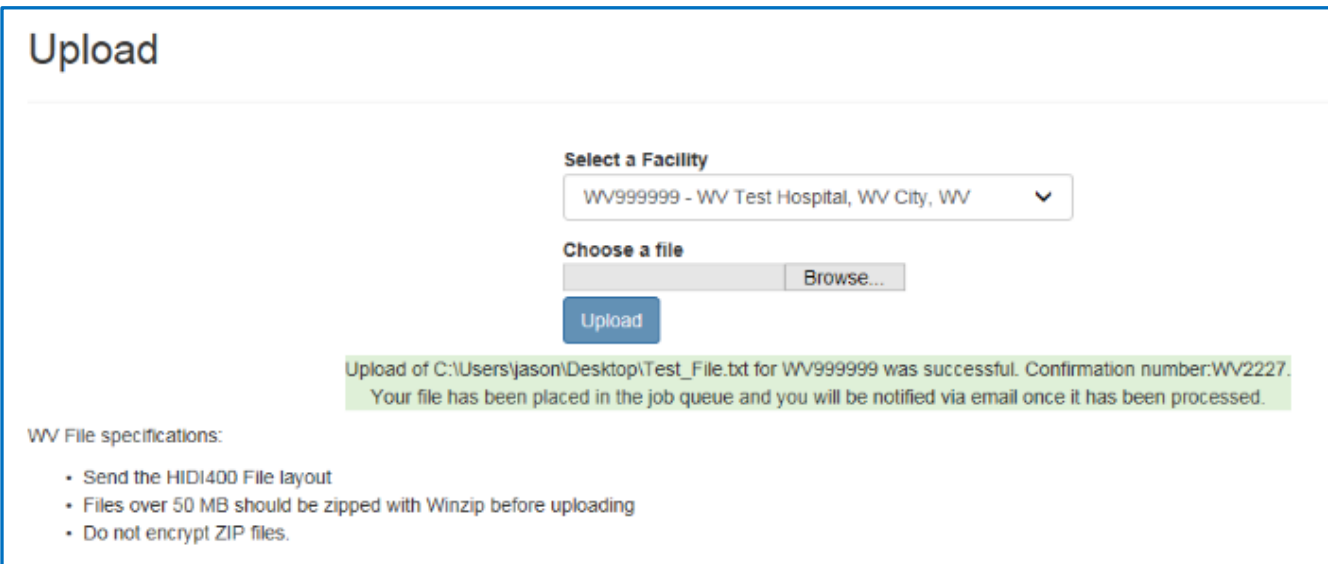

A message in red states, "If uploading a replacement file, be sure to delete the original from the STATUS page first!" Instructions for deleting a batch will be reviewed later in this tutorial.

File types are identified for each state, per association needs. The file parameters are listed on the upload page. The file can have any name, as HIDI only uses the name for reference. The file size must be less than 50 Megabytes. Zip files can only contain one compressed file and they cannot be password protected; the preprocessor is an automated system, if a password is being used to encrypt a zip file, the processor cannot open and validate the data file.

# **STATUS PAGE**

Click on the "Status" heading.

The Status page shows current and previous 8 quarters of data including record counts, error rates and a link to access the error correction screens for the selected facility.

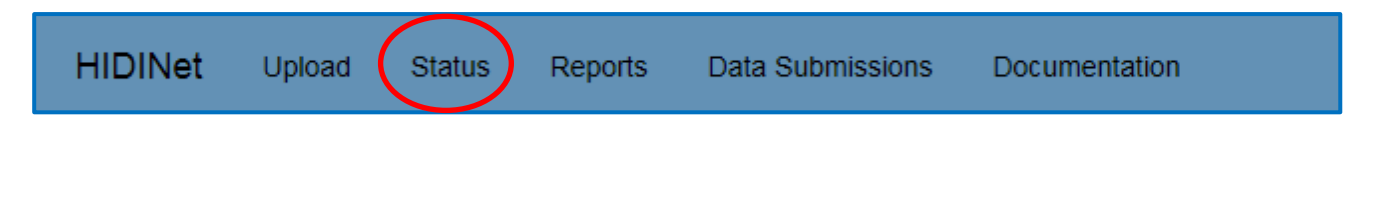

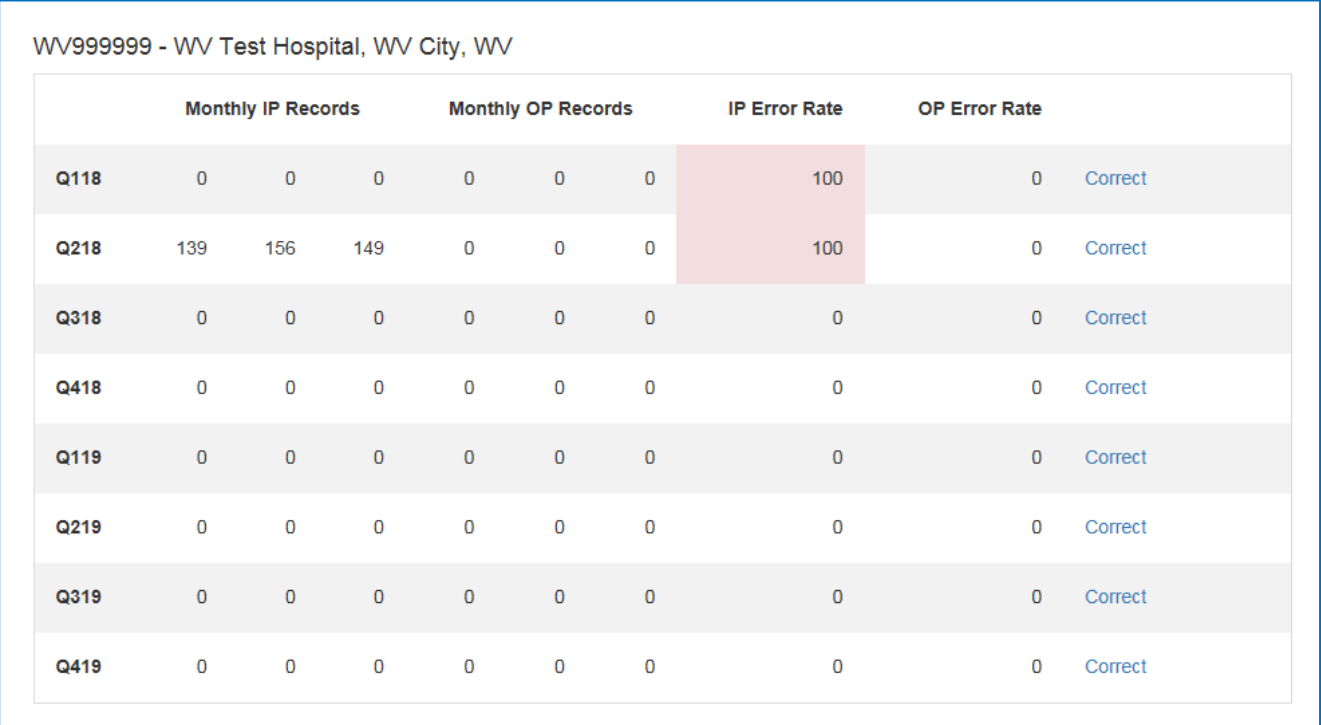

# **REPORTS PAGE**

To access edit detail and verification reports, click on the "Reports" heading. For each batch processed by the system an edit detail report and a verification report will display.

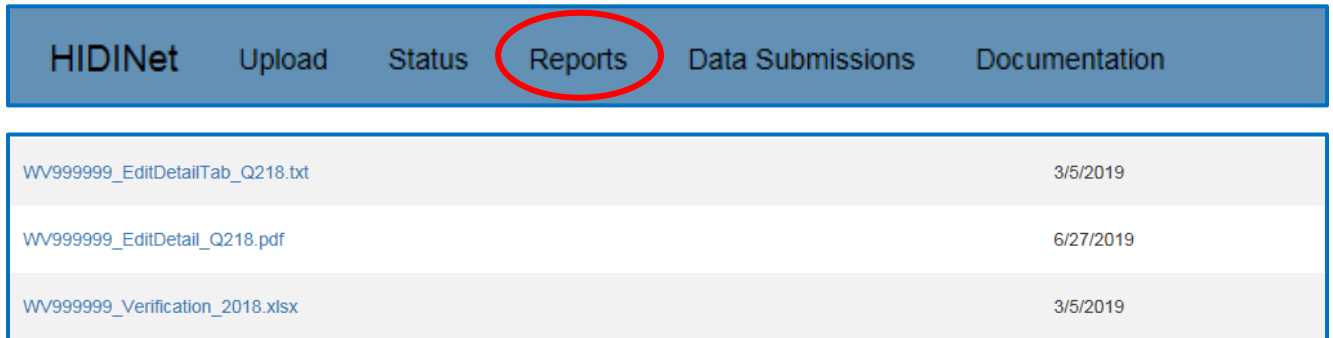

# **EDIT DETAIL**

To view the list of record errors and other details, click the "Edit Detail" report link.

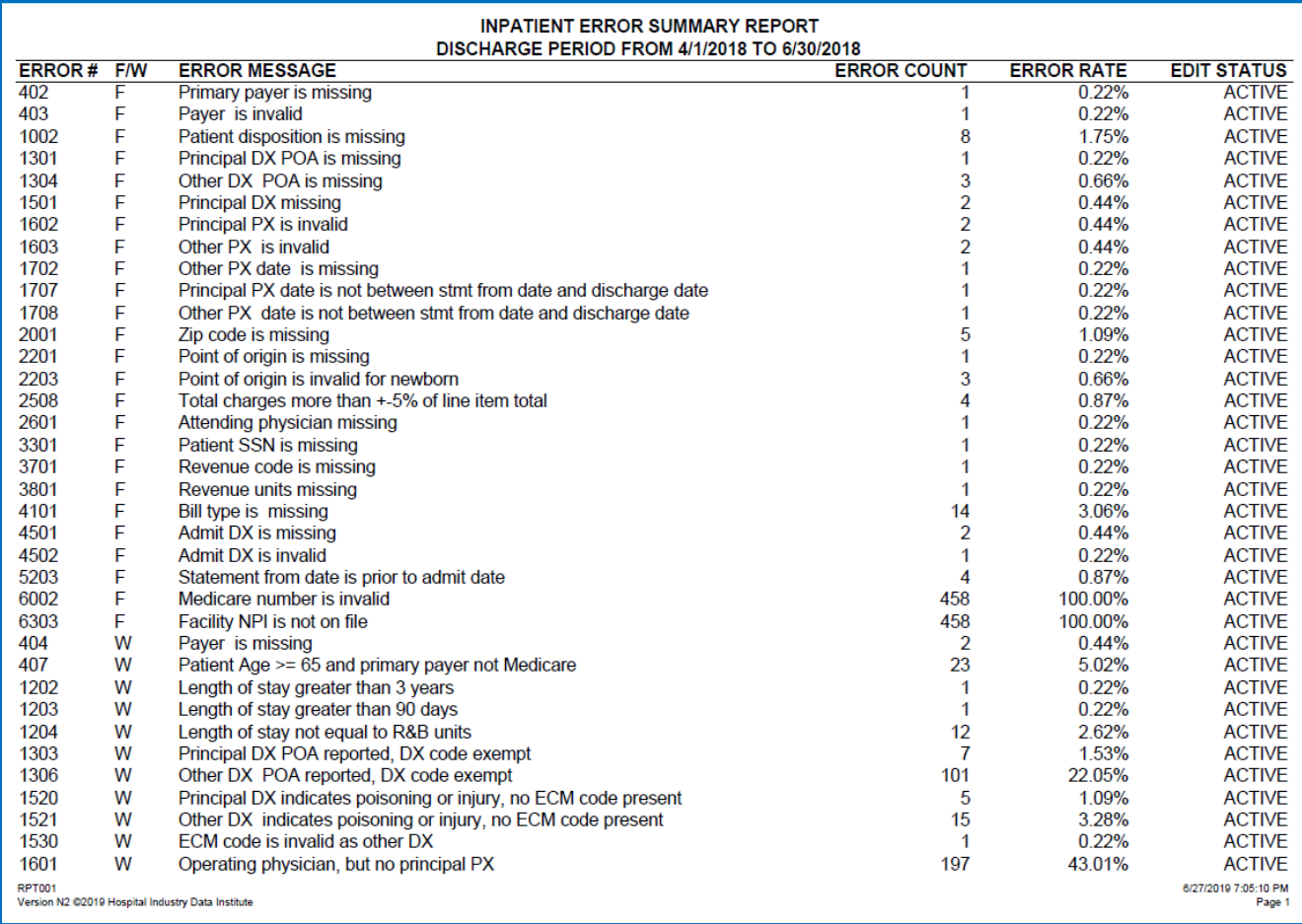

The first page will be the Inpatient Error Summary report. The error number and error message are specific to HIDI. The F/W column identifies the error as a fatal error (F), warning error (W) or an informational error (I). Fatal errors must be corrected before the batch is accepted. Warning errors need to be reviewed for accuracy. Informational errors provide direction in determining the data element that may be causing the fatal error within that patient record.

For example, error 402 has a fatal error that states "Primary payer is missing" on the record.

The next page is the edit detail report, which displays a summary of the discharge record details that contains errors. This information allows users to correct the errors in their internal system and resubmit the batch to the HIDI system.

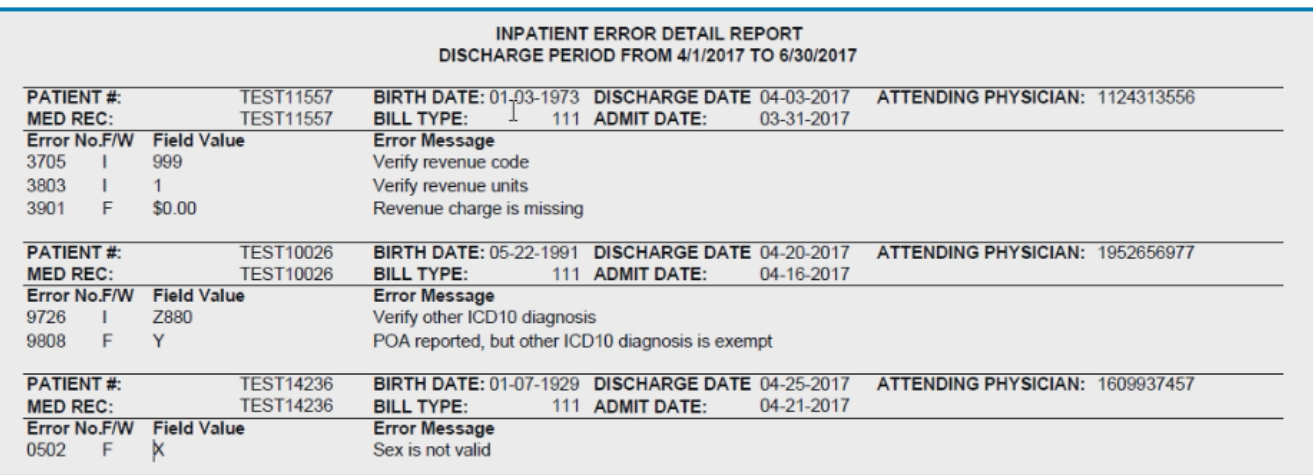

The example above shows patient number TEST14236 with a submitted invalid sex code. The code submitted was an "X". At this point, the user would go back to the patient record, replace the invalid sex code with a valid code on the internal record, delete the batch on the HIDI collection system and resubmit with the corrected data.

Detail edit descriptions and listing are available under the documentation heading on the homepage. This document is named "Error Messages — Fatal.txt". For additional assistance, please contact the Programmer/Analyst at HIDI or the association contact. The contact information is listed on the homepage above the user list for the facility as shown on page 1.

# **VERIFICATION**

From the reports page, click the "Verification" report link. The verification report is an excel document that displays different distributions of inpatient and outpatient records by month and patient data elements.

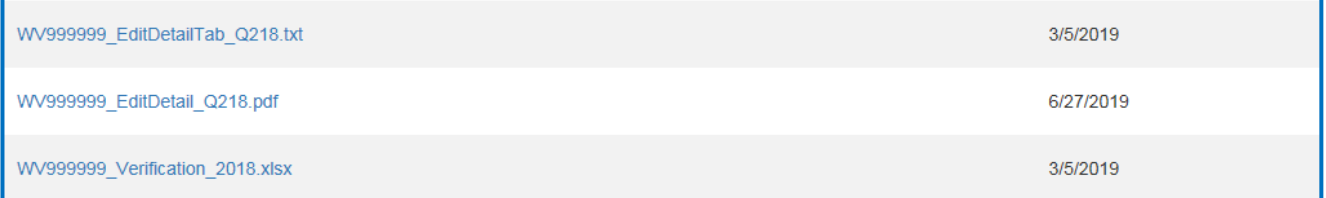

Data elements may include some or all the following: priority of admission, point of origin, patient discharge status, age, sex, race, ethnicity, number of diagnosis codes, number of procedure codes, and length of stay.

# **HIDI Data Submission Instructions**

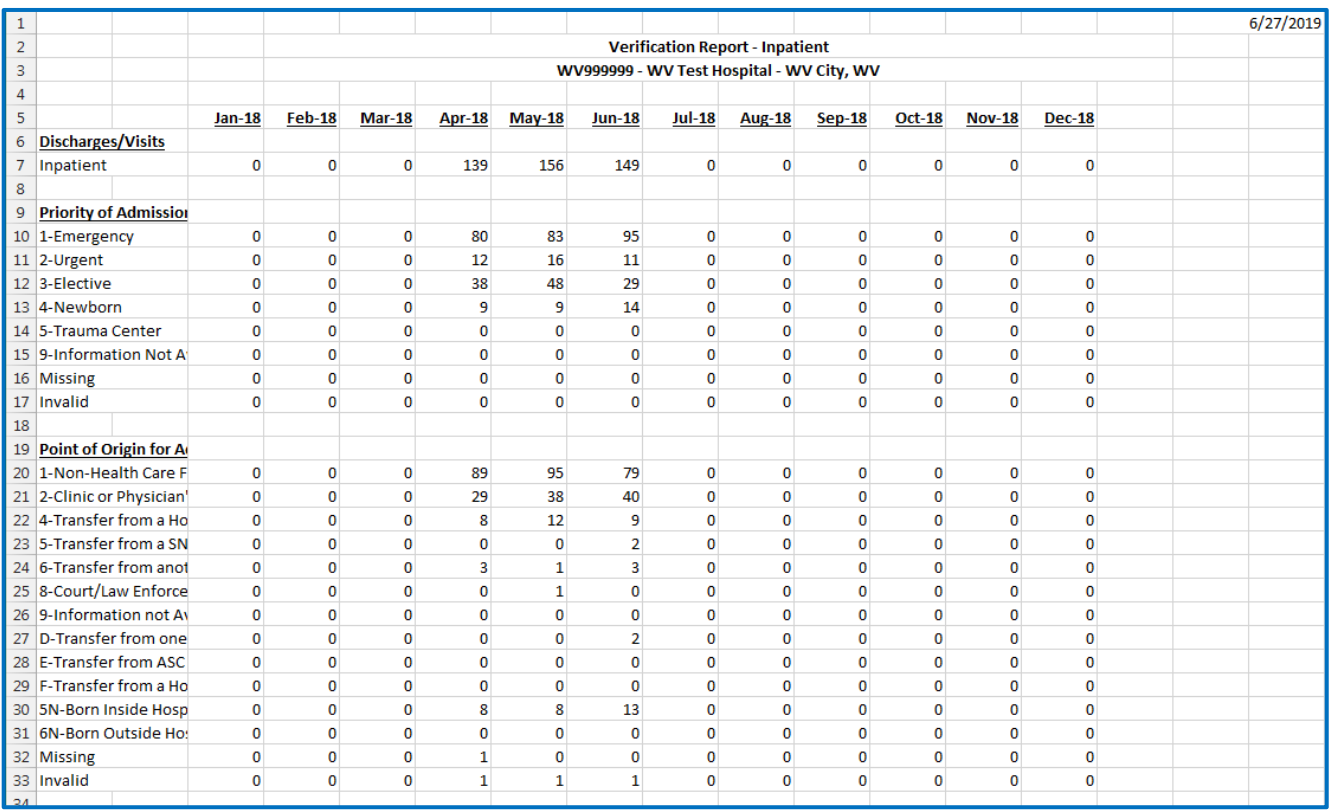

# **Data Submissions**

Click on the "Data Submissions" heading.

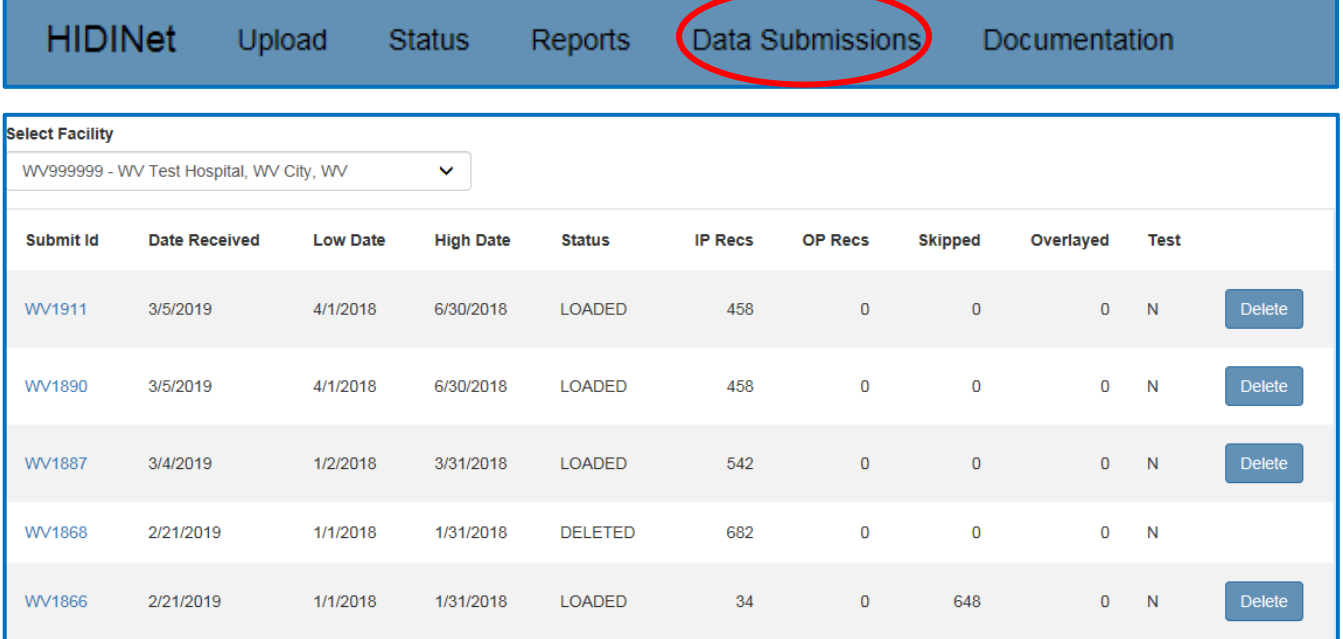

This page displays the list of the current Batch IDs submitted. The most recent batch submission will appear at the top of the list.

For each batch submitted, the display shows date received, date range contained within the data file, number of records loaded and skipped, and the type of file submitted. The status for each file will change from "Pending" to "Loaded" once the system edit process is complete.

If an error was found by the processor or the analyst and the file was unable to be loaded, the message will show "failed". The system edit process will begin immediately upon file upload. Once the edit process is completed, the user will be notified by email.

To view batch details, click the batch ID link to display the data submission report.

The data submission report screen displays the batch ID, original filename, submission date, facility Medicare number, user submitting the file, date range of data within the file, date the file was processed, date the file was deleted and the user that deleted it (if applicable), status of the batch and format of the data file received.

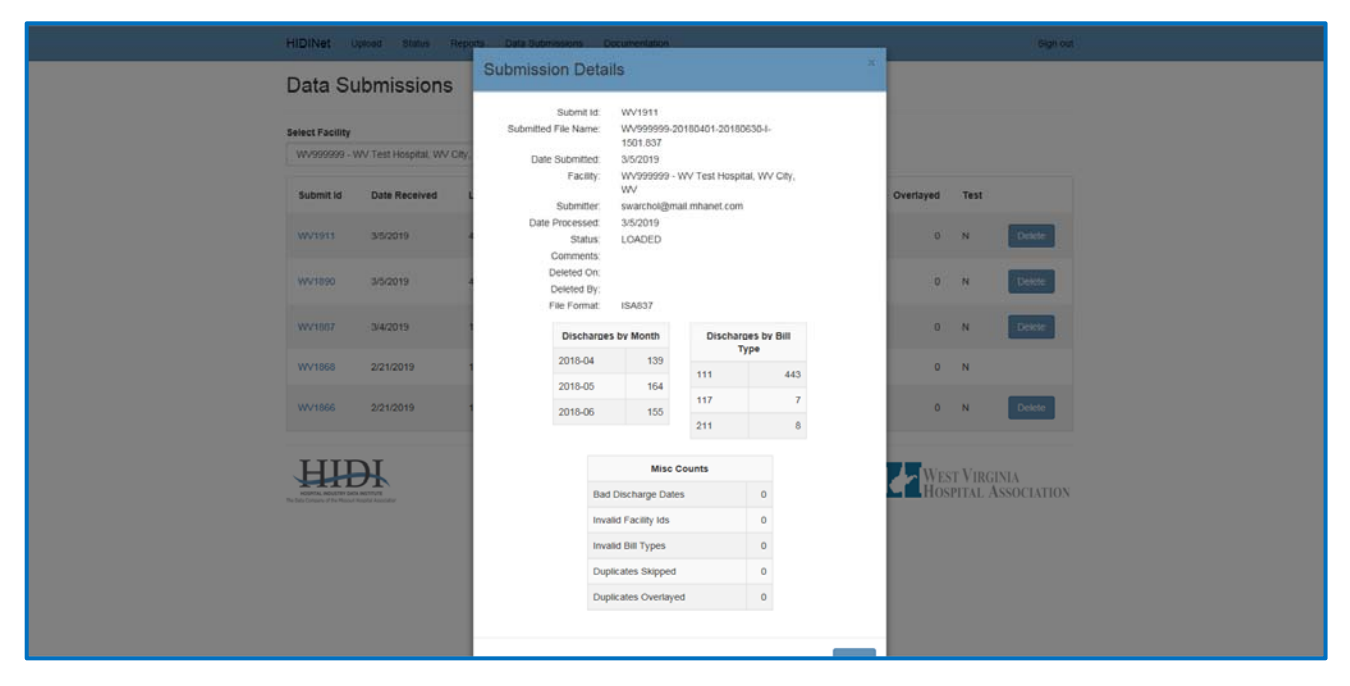

Scrolling down, additional information displays including a list of record counts for each bill type, a total record count loaded, a summary of records that were not loaded and a list of record counts by month-year.

The status page also shows IP/OP error rate and IP/OP record counts separated by quarter.

# **TO DELETE A BATCH**

Returning to the Data Submissions page, as shown below, click "Delete" to the right of the batch status record. A screen will display asking the user "Are you sure?" this must be verified before the batch is deleted.

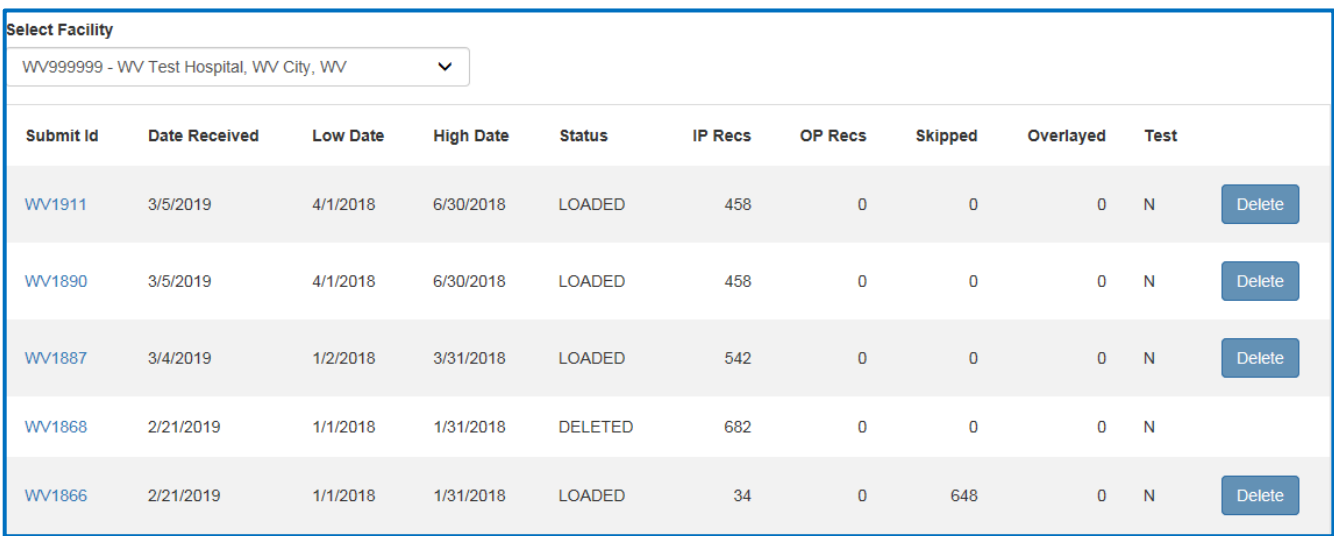

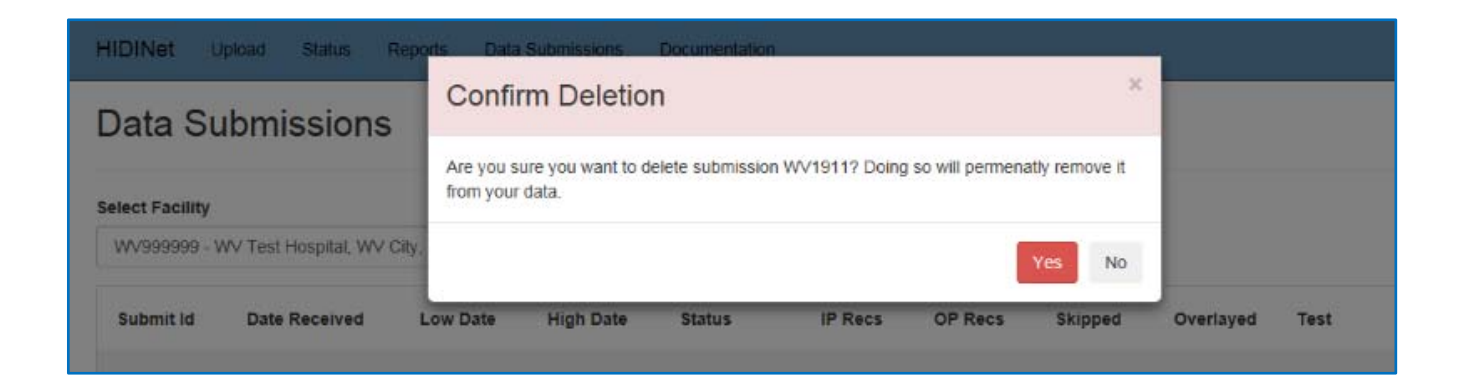

# **DOCUMENTATION**

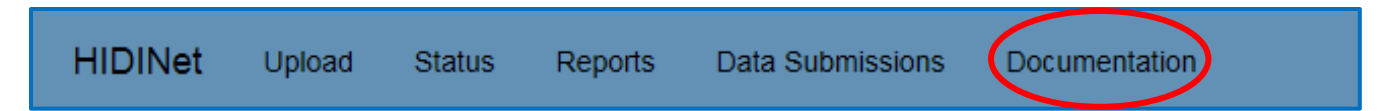

The documentation heading contains additional documentation and instructions, including a copy of this document, a training video and other supporting material.